# **Ableton Live Remote Script Guide**

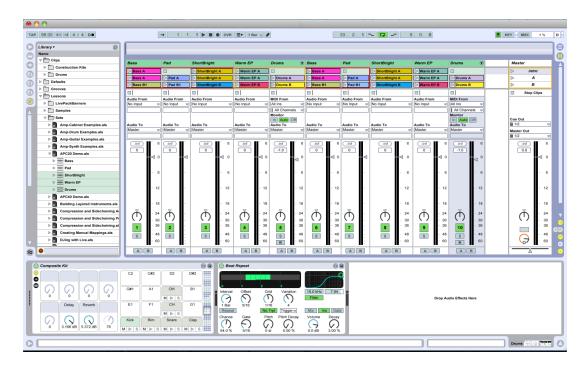

## 1 Overview

The TWEAKER has two session views: Mixer and Clips.

The Mixer controls Volume, EQ and Devices, Solo, Arm Recording, Crossfader A/B Assign, and the Crossfader.

The Clips controls consist of a 7x3 Clips launch grid, 3 rows of Scene launch, Stop All Clips for tracks, and Clip Session navigation using the direction buttons or Session Shift. The colors of the Stop All Clips buttons also help indicate the assignments of the Mixer controls.

The velocity sensitive drum pads are assigned to a Drum Rack, and can be transposed to access up to 64 drum pads. Finally, the master volume and cue volume are assigned to the top potentiometers.

### 2 Installation

To begin the installation process, insert the installation CD into your computer's optical drive. Open the Ableton Remote Script folder.

(i) Requires Ableton Live 8.22 and higher.

MAC OS X: Double click the file TweakerLiveScript.dmg' to get started.
WINDOWS: Double click the file Tweaker Live Remote Script Installer.exe' to get started.

The installer will guide you through the rest of the installation process. Follow the on-screen instructions carefully.

## 3 Setup

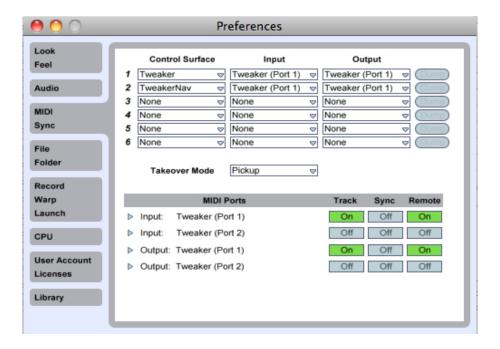

In order for Live to respond to the TWEAKER's commands, it needs to be setup as a control surface in Live's MIDI Preferences. Once the Remote Script has been installed, it will become available in Live's control surface chooser. To setup the TWEAKER as a control surface:

- 1. Open the Live preferences window and select the MIDI/Sync tab,
- 2. Select Tweaker from the first control surface chooser,
- 3. Select TweakerNav from the second control surface chooser,
- 4. Set inputs and outputs for both control surfaces as Tweaker (Port 1),
- 5. Make sure that Track and Remote are both on for Tweaker (Port 1) in the MIDI Ports menu.

# 4 Mapping Details

#### 4.1 Session Navigation

The TWEAKER's button grid is used to launch and stop Clips, and controls the current selection of Live's session view. The bottom right button is used as a Session Shift to access secondary controls.

The Session view can be navigated using the four directional buttons at the top of the TWEAKER's control surface or using Session Shift. While Shift is pressed, available locations will light up in the grid. Pressing a lit grid button will jump to its respective location in the Session view.

The mixer's channel strips are assigned using the large navigation encoder. The mixer assignment is highlighted on the bottom row of the grid, in addition to Live's Session view. Blue cells indicate regular Live tracks, while Red ones indicate Returns. By default, the Mixer navigation is locked to the Clip's Session view. Press the large encoder unlock the Mixer navigation to span the entire set. This is very useful for easily focusing the channel strips onto the Return tracks.

The Session is assignable to any of Live's tracks, as well as any available Return tracks.

#### 4.2 Mixer Controls

The two analog potentiometers at the top of the TWEAKER control the Master and Cue volumes. The crossfader controls Live's crossfader.

The channel strips consist of (starting from the bottom): crossfader assignment, volume fader, Arm Recording, Solo, and EQ/Device control.

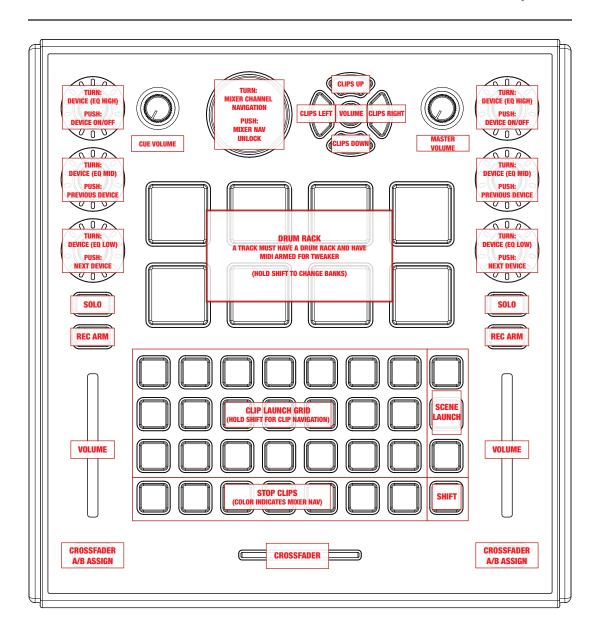

#### 4.3 EQ and Device Controls

The TWEAKER's channel strip encoders are assigned to control the Hi, Mid, and Low bands of Live's EQ Three, and also control the first three parameters of other devices.

The encoders control the currently selected device of a selected Audio, MIDI, or Return track. Pushing the bottom encoder selects the next device, while the middle encoder selects the previous device. Pushing the top encoder turns the selected device on or off.

#### 4.4 Drum Pads

The eight drum pads are assigned MIDI notes starting with C-2 (note #0). The drum pads will light when pressed or struck. The eight pads can be transposed to access up to 64 drum pads.

Hold Shift while pressing one of the drum pads to change bank. The current bank is displayed on the drum pads while shift is held down.

① For a Live Drum Rack to respond to the TWEAKER, set "MIDI From" on Drum Rack's host MIDI track to "Tweaker (Port 1), and set to "All Channels" or "Channel 10." The track must be armed for recording so the MIDI input will trigger pads the Drum Rack.

Note: Track Input must be enabled for the TWEAKER's In port in Live's MIDI Preferences.

#### 4.5 User Editing

Most of the color and control assignments are editable in the TweakerMap.py file. It is a simple matter of editing the file using a text editor to assign desired color schemes for the script to use. It is necessary after editing and saving the file to re-load the Remote Script in Ableton's MIDI Preferences.